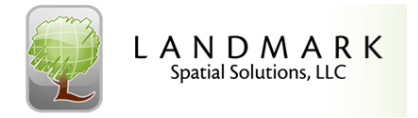

## ArcGIS Desktop and Bing Maps

## Availability of Bing Maps for ArcGIS Users:

Bing Maps will not be supported after December 31, 2013 for users with ArcGIS 9.3.1. After this date, you will be required to upgrade to a newer version to continue with this service.

For users with ArcGIS 10.x, you can continue to use Bing Maps layers already in your map documents if you have a valid Bing Maps key. Note that when you wish to add a Bing Map to a new map document, be aware that they are no longer available from the basemap gallery in ArcMap. They now are found under Add Data > Add Data from ArcGIS Online.

## How to get a Bing Maps key:

- If you have a Bing Maps account already you can sign in using the Microsoft Live ID you used to create the account. If not, follow this link to create one: Creating a Bing Maps Account.
- Visit the Bing Maps portal: https://www.bingmapsportal.com and click Create or View Keys under the My Account section of the webpage (see pic below):

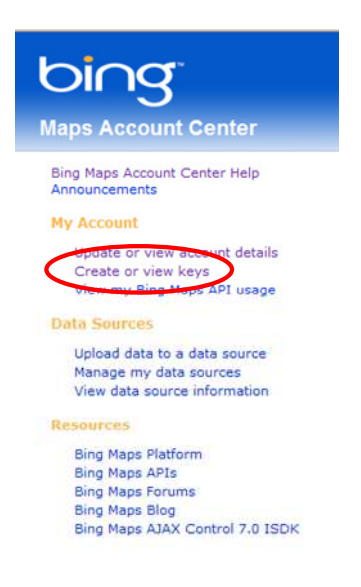

• Fill in the appropriate info as shown below and press submit to have a Bing Maps key generated for you:

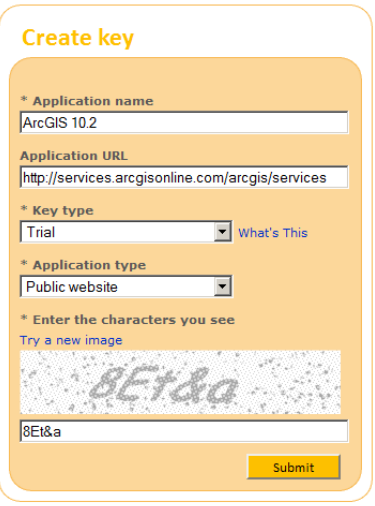

• Underneath the submit button you should see the new keys when they are generated. Here's an example. Note that your keys will expire every 3 months.

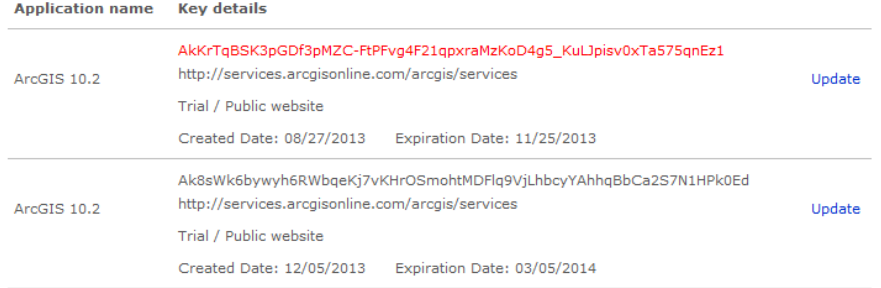

- Copy the long alpha numeric string (your key code) and paste it into the SetBingKey utility.
	- ArcGIS 10.2 and later—to input the key code you need to navigate to the following location on your PC to paste it: Program Files (x86)\ArcGIS\Desktop10.2\bin\ and then double click on SetBingKey.exe. This will display a dialog box like this where you can paste the key. Input the key and press OK. Restart ArcMap if you already have it open and it should be ready to use the Bing Maps again.

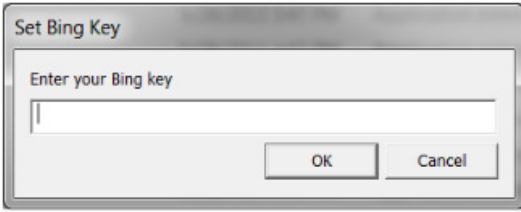

- ArcGIS 10.1—You can install a special patch to use your Bing Maps key using this link: http://support.esri.com/en/downloads/patchesservicepacks/view/productid/160/metaid/2003
- ArcGIS 10.0—You can also install a special patch to use your Bing Maps key using this link: http://support.esri.com/en/downloads/patchesservicepacks/view/productid/160/metaid/2002

\*\*\*Now that you have your Bing Maps key entered, remember to go to Add Data > Add Data from ArcGIS Online and search for BING Maps to access the Bing Imagery and Street Layers.